## **Antiransomware**

## **No ha sido posible instalar microCLAUDIA**

Es posible que por algún motivo no haya podido instalar correctamente el agente de microCLAUDIA en su equipo.

Pruebe a descargar una versión alternativa del instalador pulsando en el enlace de abajo y ejecute de nuevo la instalación:

quí para descargar el instalador alternativo de microCLAUDIA.

Si durante el proceso de instalación el antivirus Panda le vuelve a bloquear la instalación, pruebe a detener temporalmente el antivirus, a continuación instale microCLAUDIA y, por último, vuelva a activar de nuevo el anti

Para ello debe que seguir los siguientes pasos:

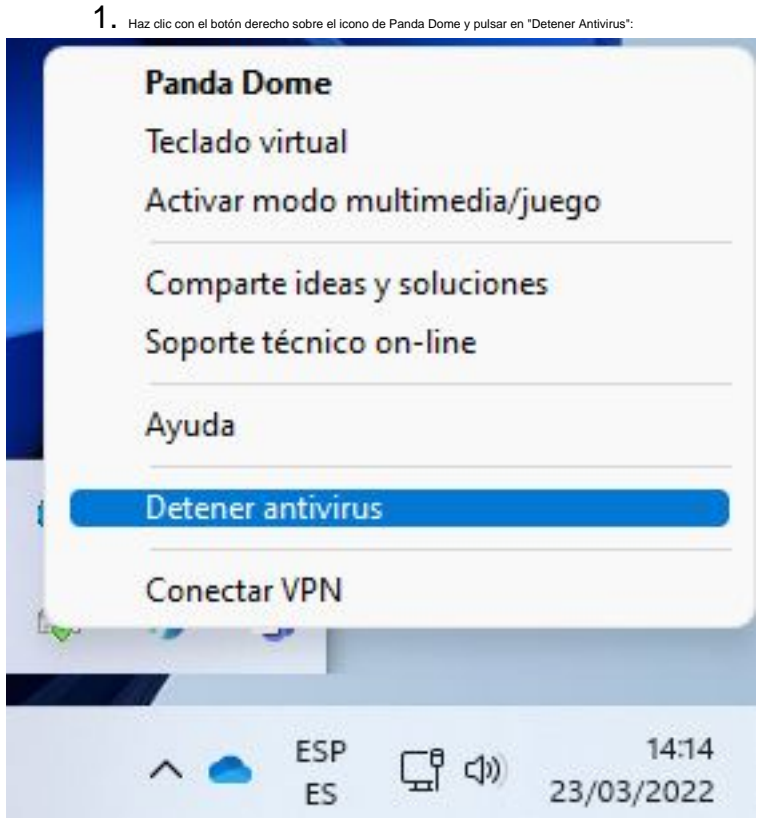

- 2. **Ejecute el nuevo instalador de microCLAUDIA que se acaba de descargar**.
- 3. Una vez finalice la instalación, active el antivirus haciendo clic con el botón derecho sobre el icono de Panda y esta vez seleccionando "Iniciar antivirus":

## **Antiransomware**

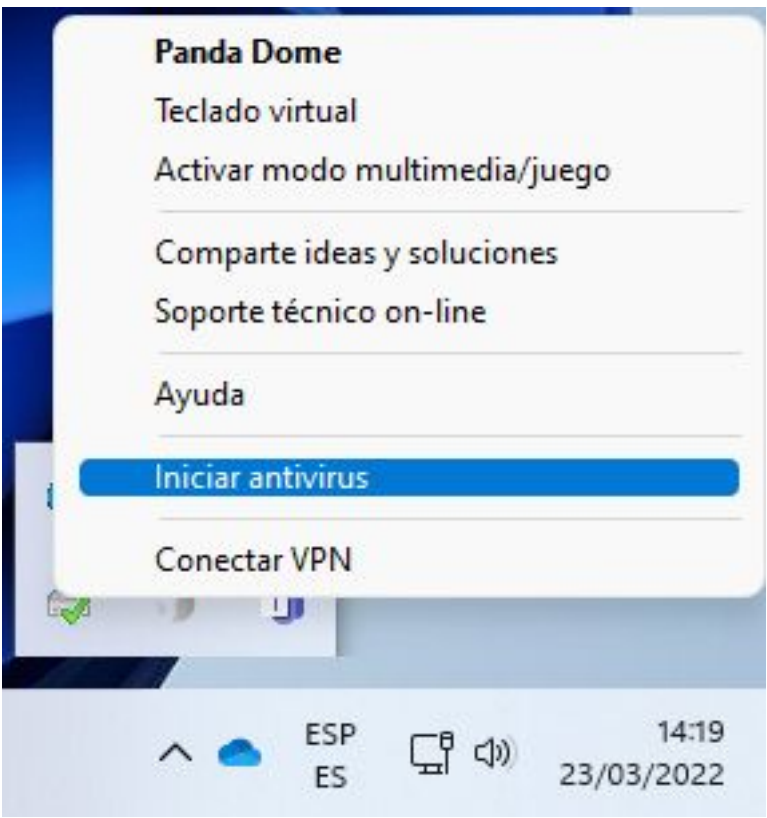

También es posible que durante la instalación recibas un mensaje del filtro **SmartScreen de Microsoft Defender** advirtiéndote de ciertos riesgos de seguridad. En este caso, en la pantalla que te avisa del riesgo, debes pul

## Windows protegió su PC

SmartScreen de Microsoft Defender impidió el inicio de una aplicación desconocida. Si ejecutas esta aplicación, podrías poner en riesgo el PC. Más información

No ejecutar

Para verificar que la instalación ha concluido con éxito, debes reiniciar el equipo y comprobar que aparece el icono de microCLAUDIA en el área de notificaciones de Windows:

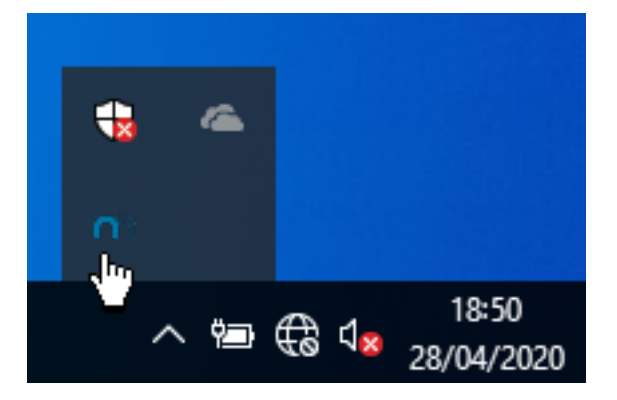

Solución única ID: #1911 Autor: Editor de la Unidad de Investigación y Docencia Última actualización: 2022-03-23 15:08